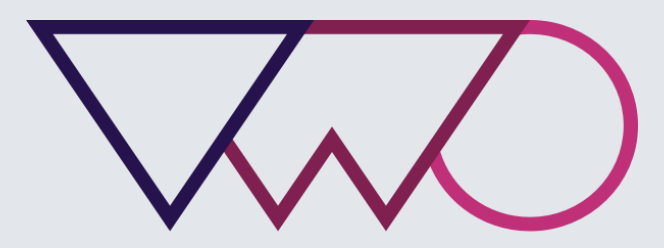

Visual Website Optimizer

# Getting Started with the new VWO

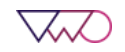

# TABLE OF CONTENTS

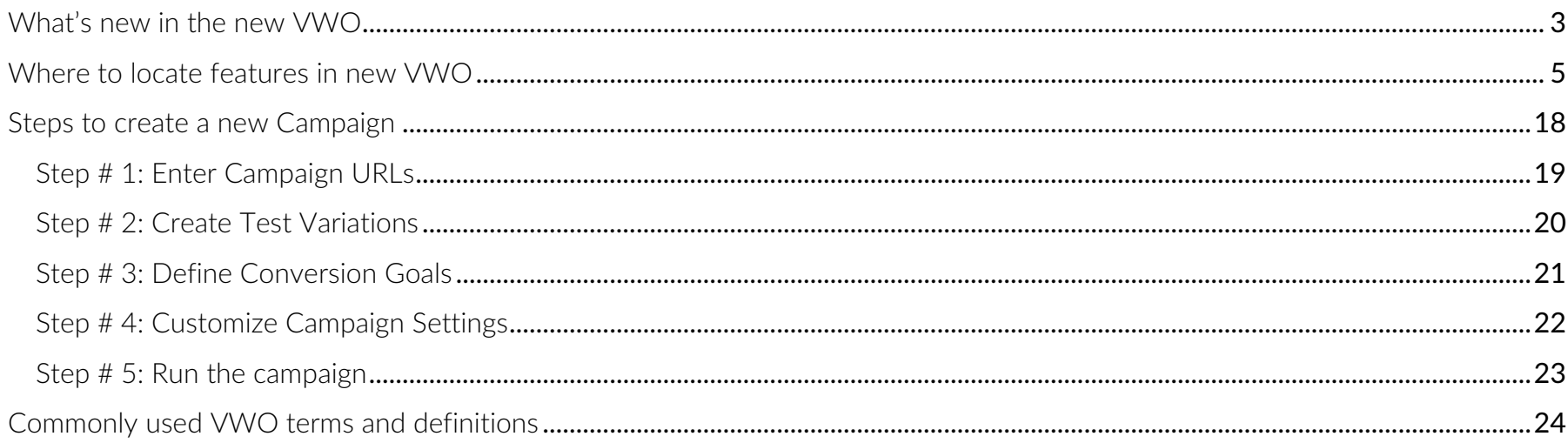

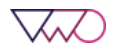

## <span id="page-2-0"></span>What's new in the new VWO

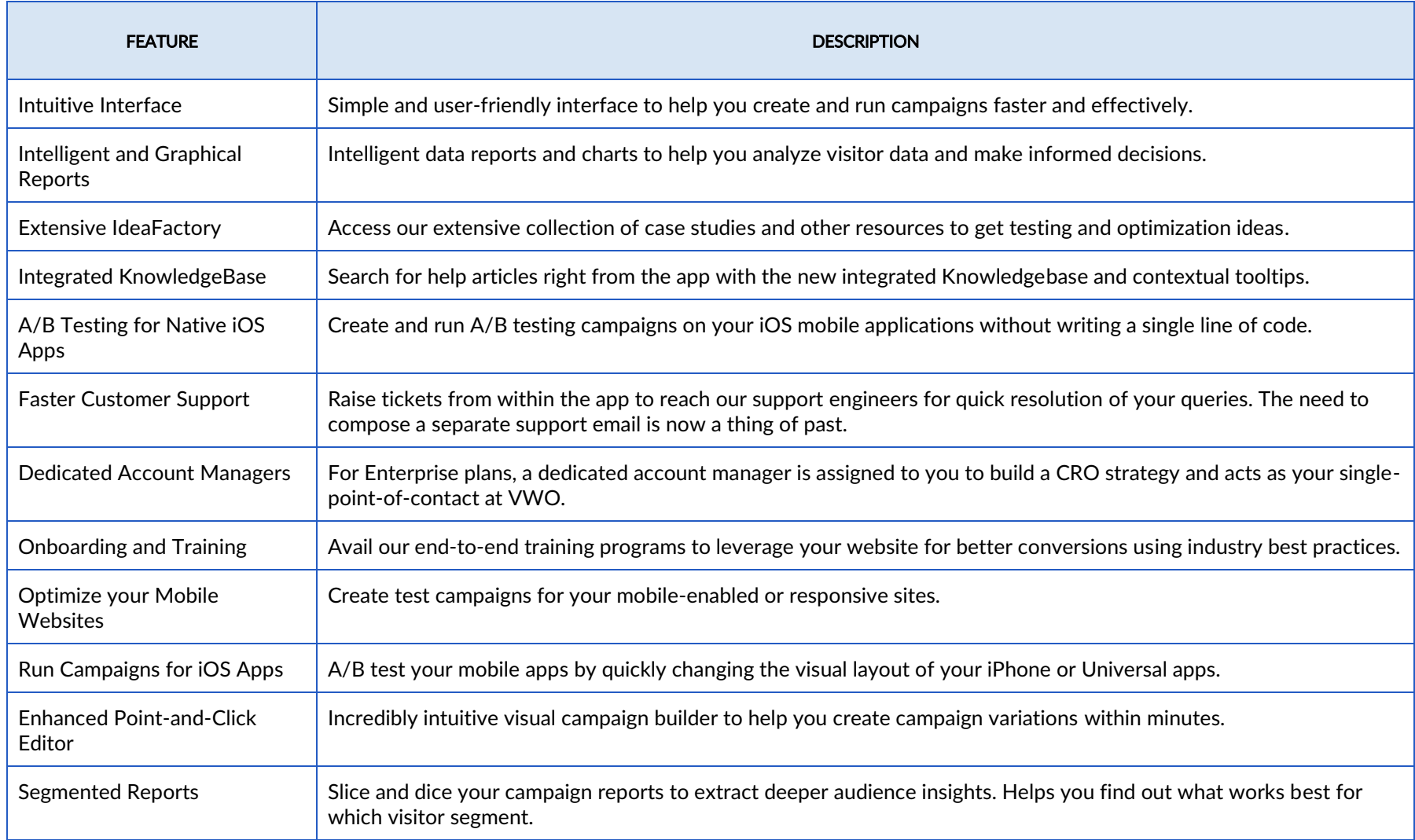

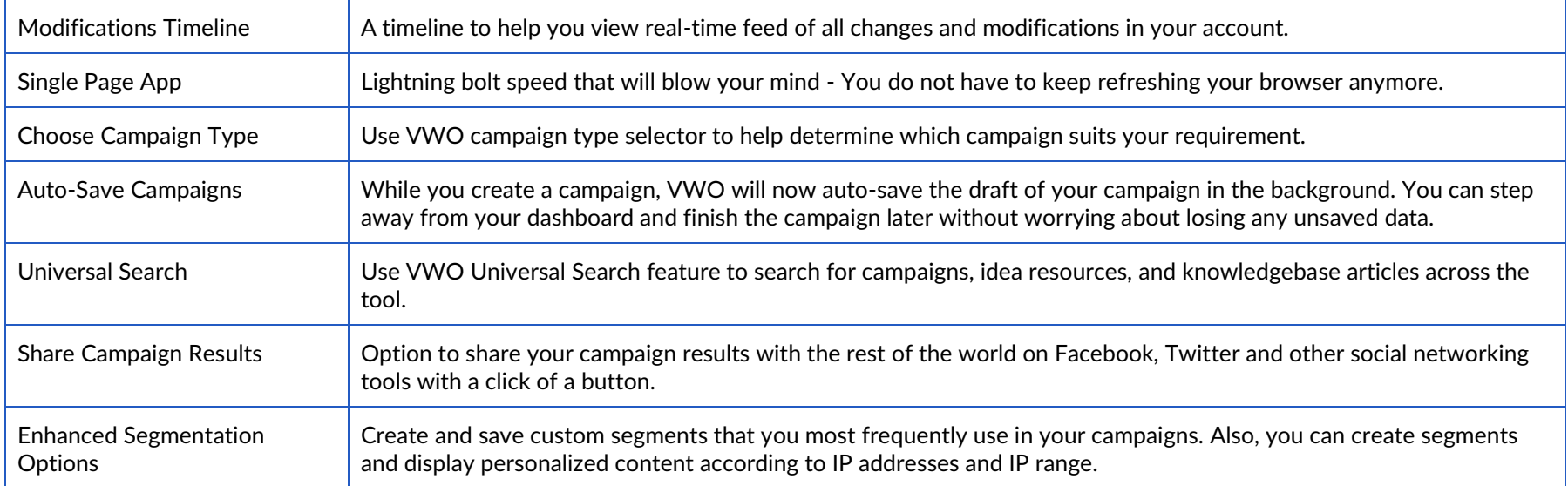

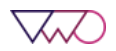

### <span id="page-4-0"></span>Where to locate features in new VWO

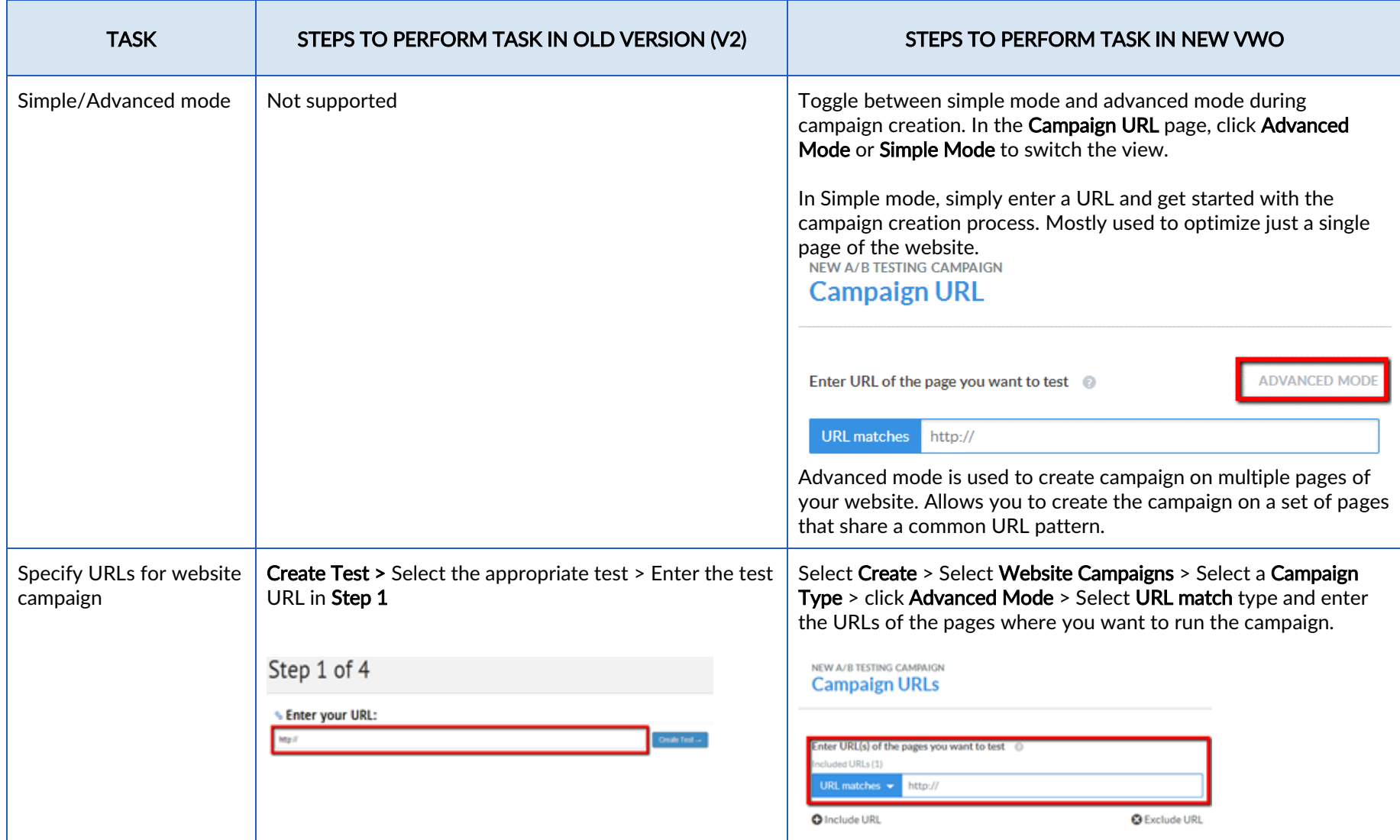

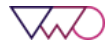

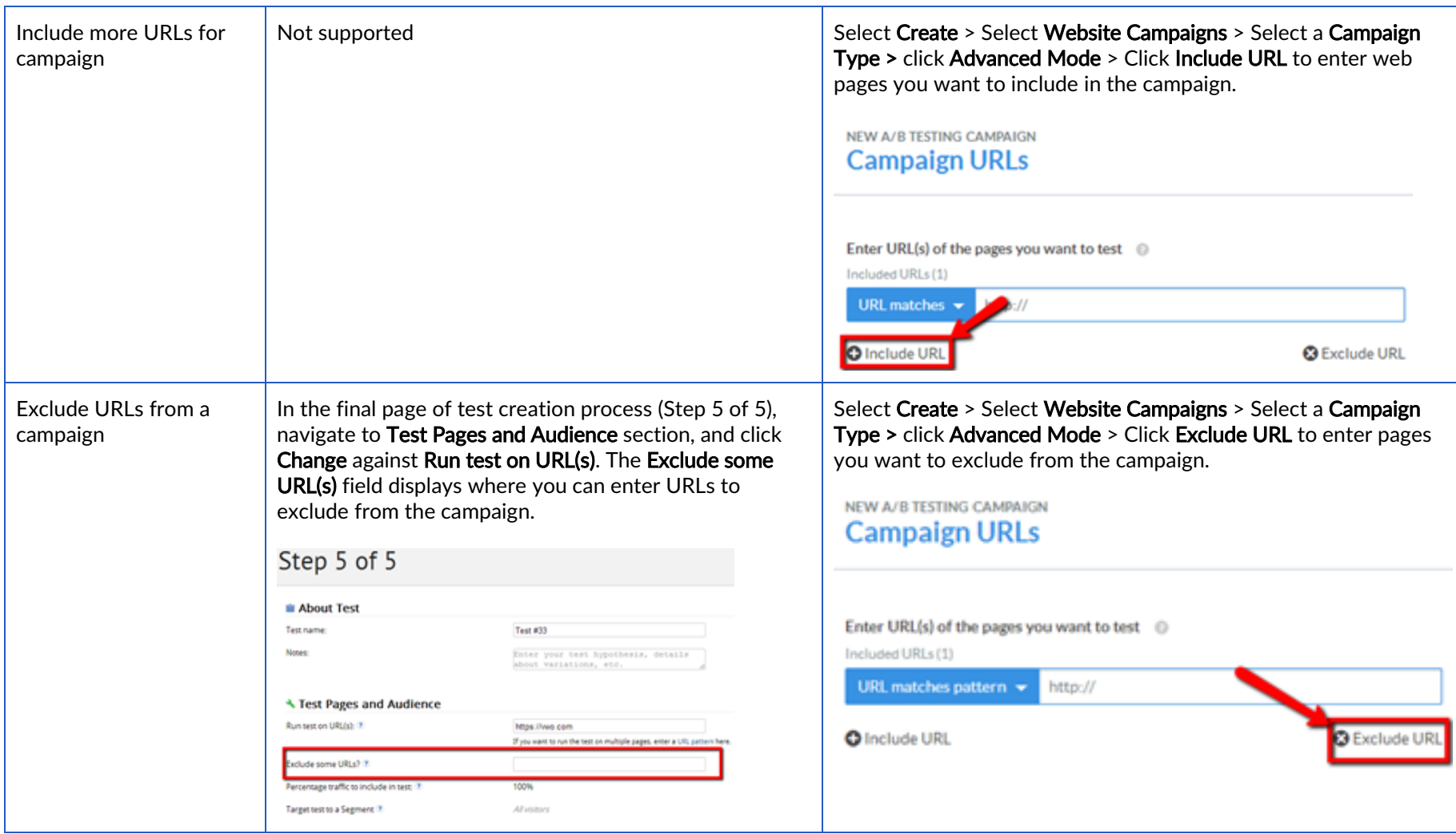

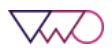

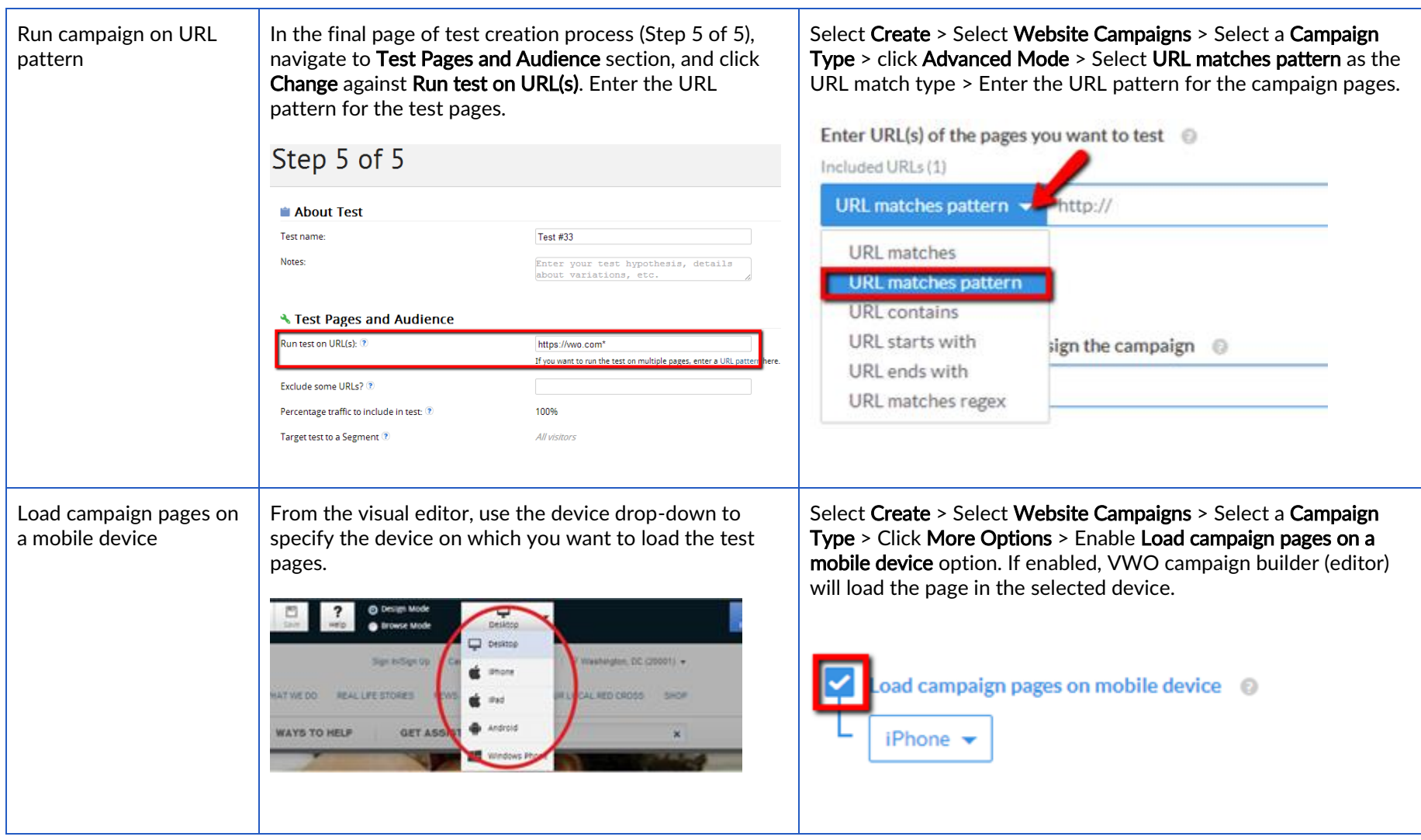

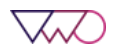

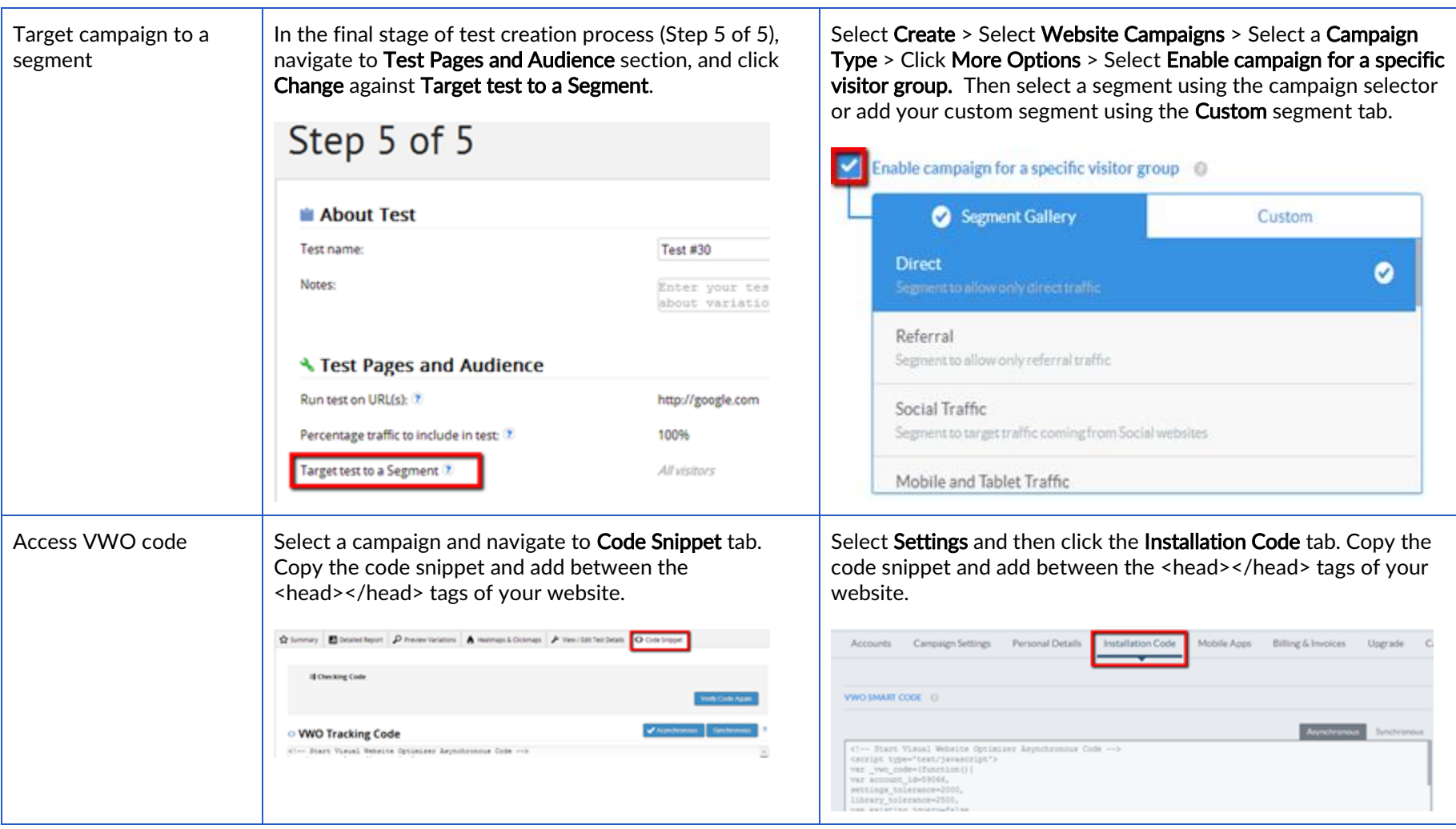

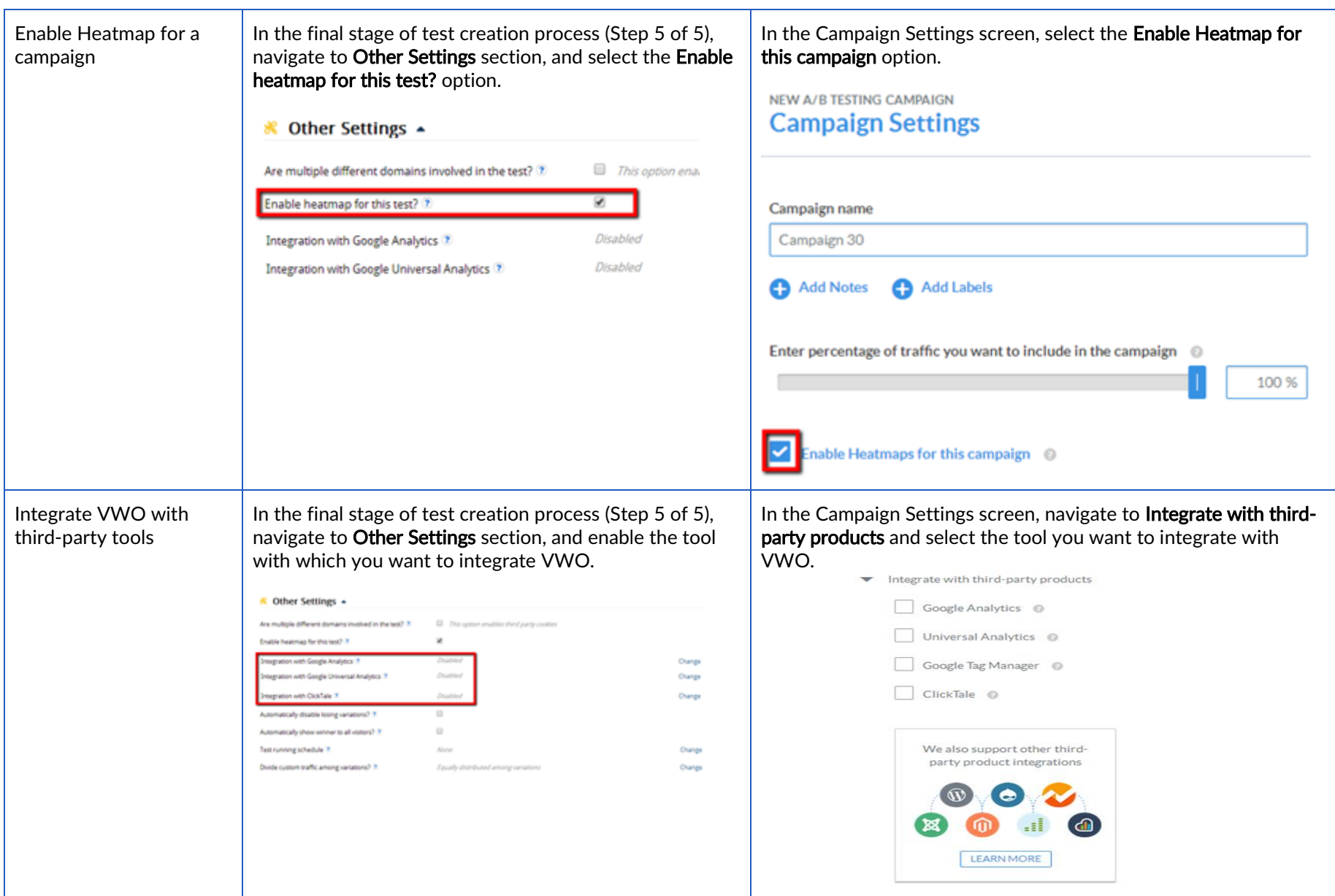

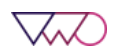

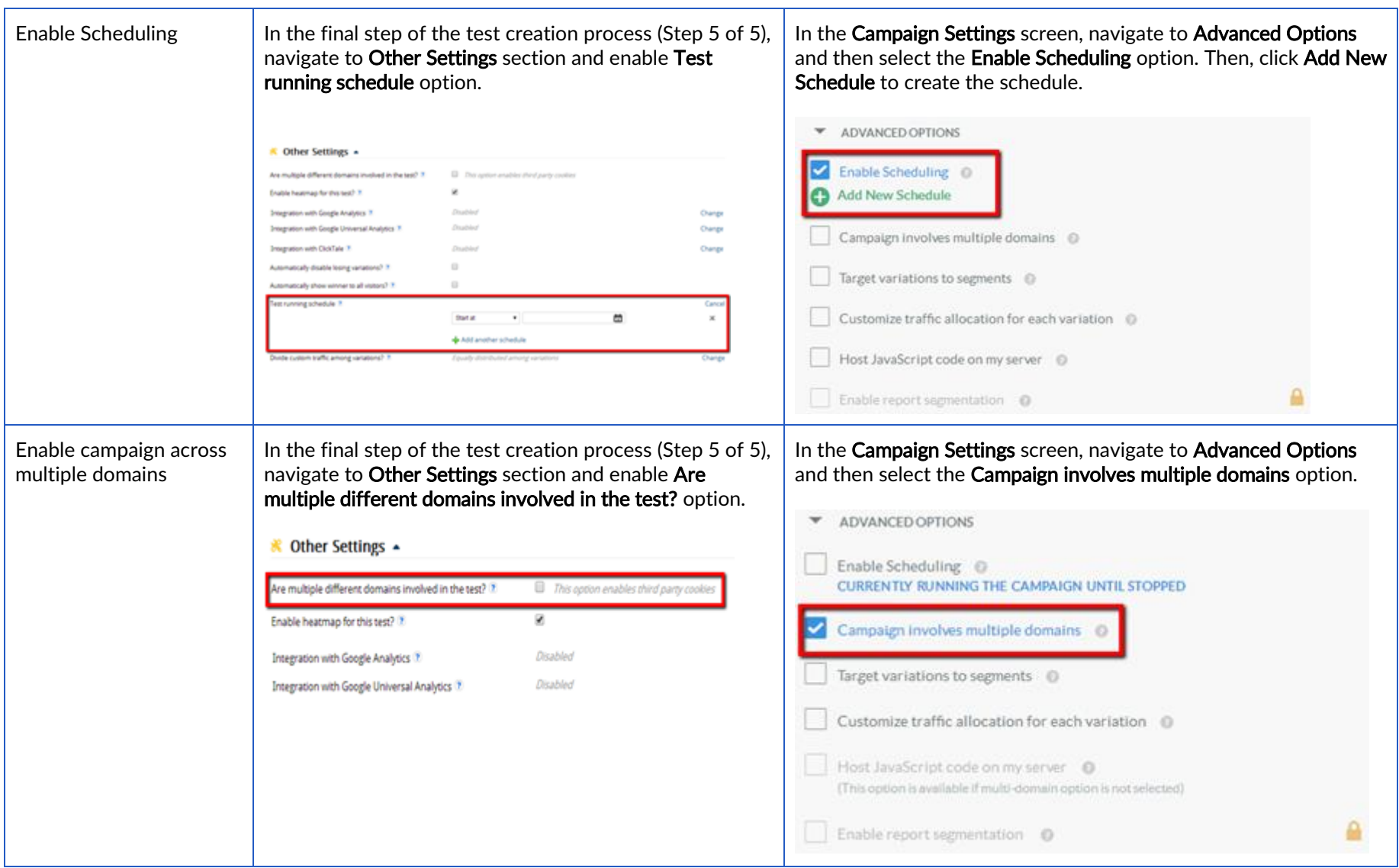

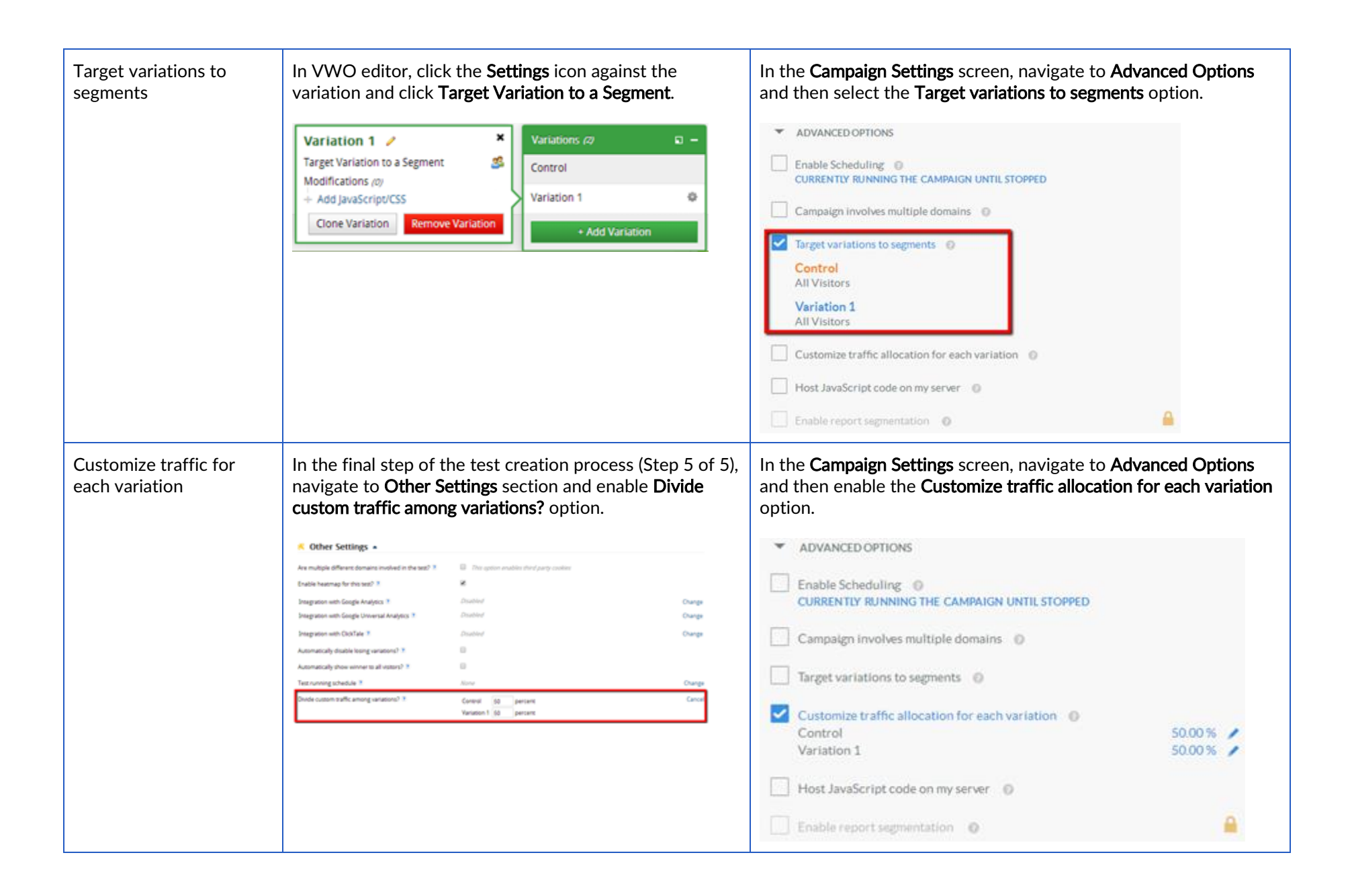

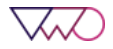

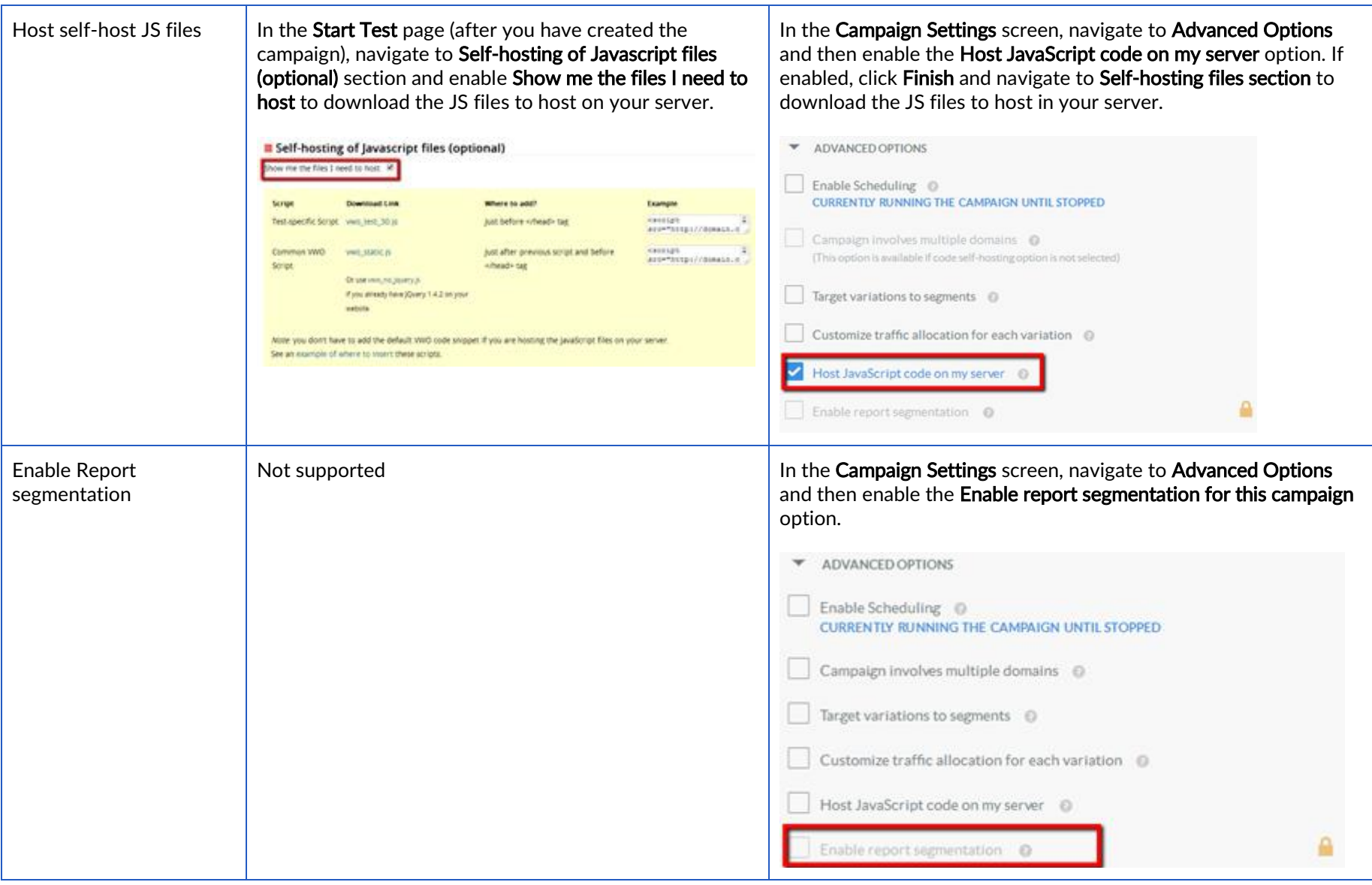

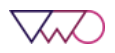

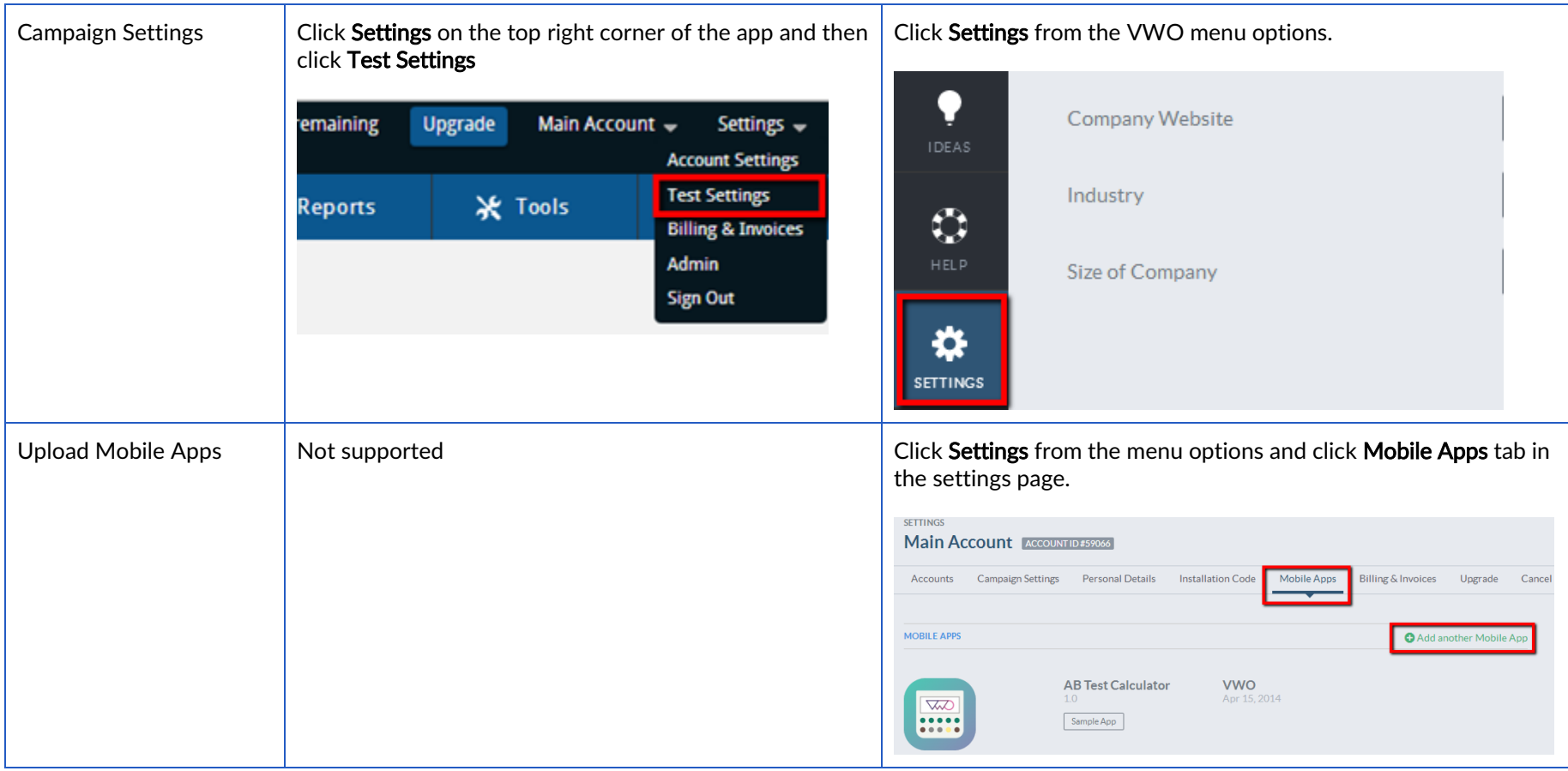

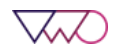

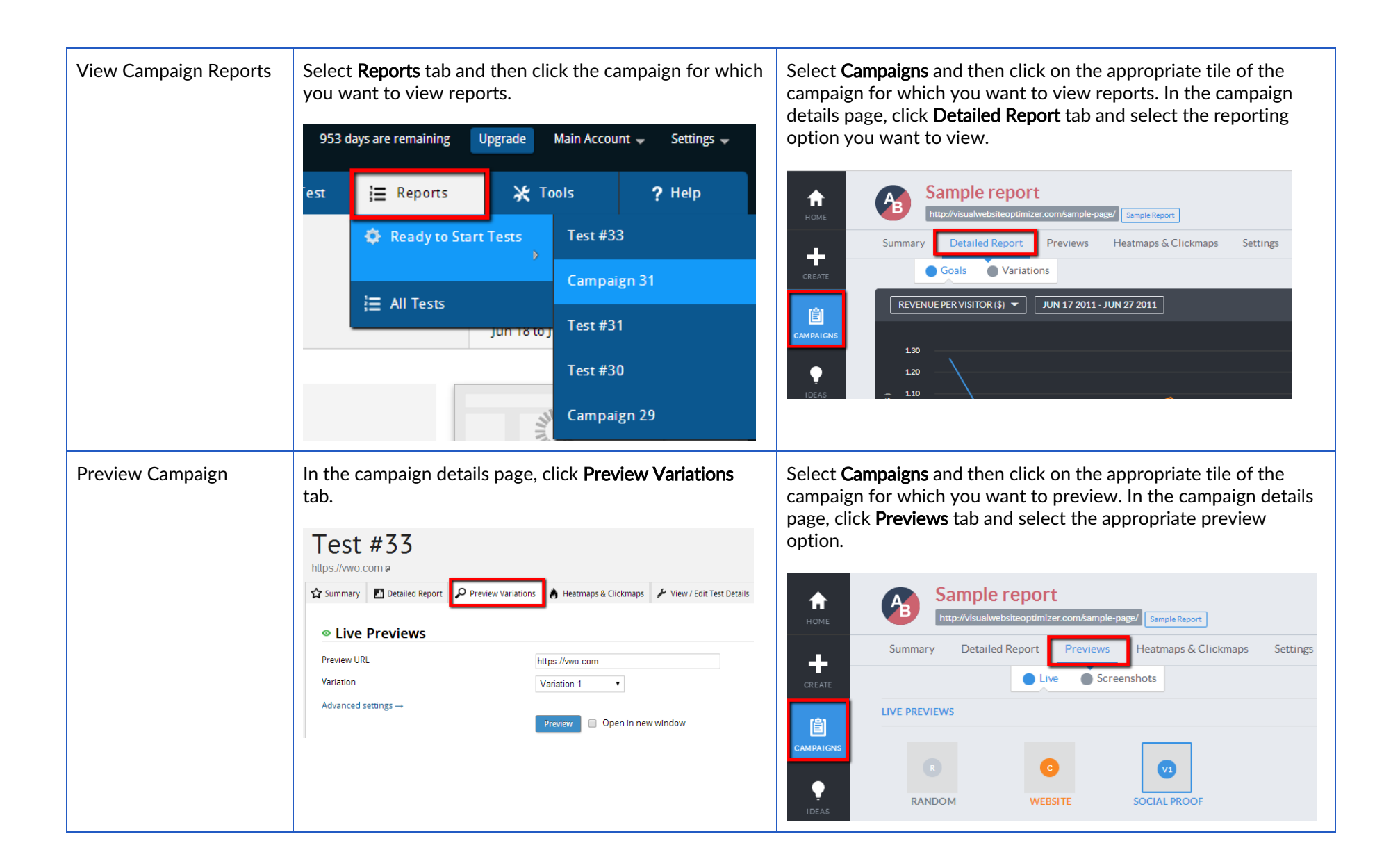

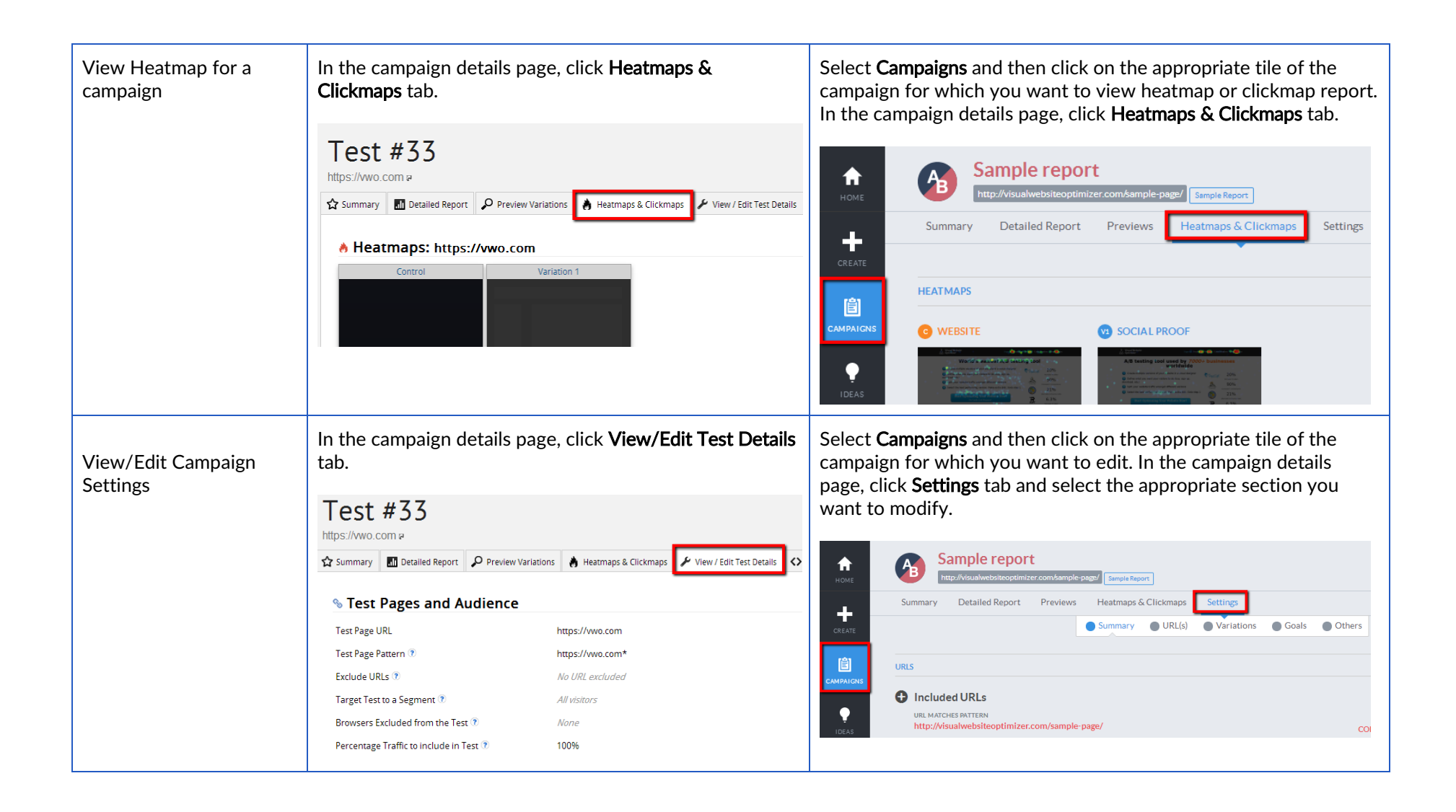

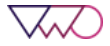

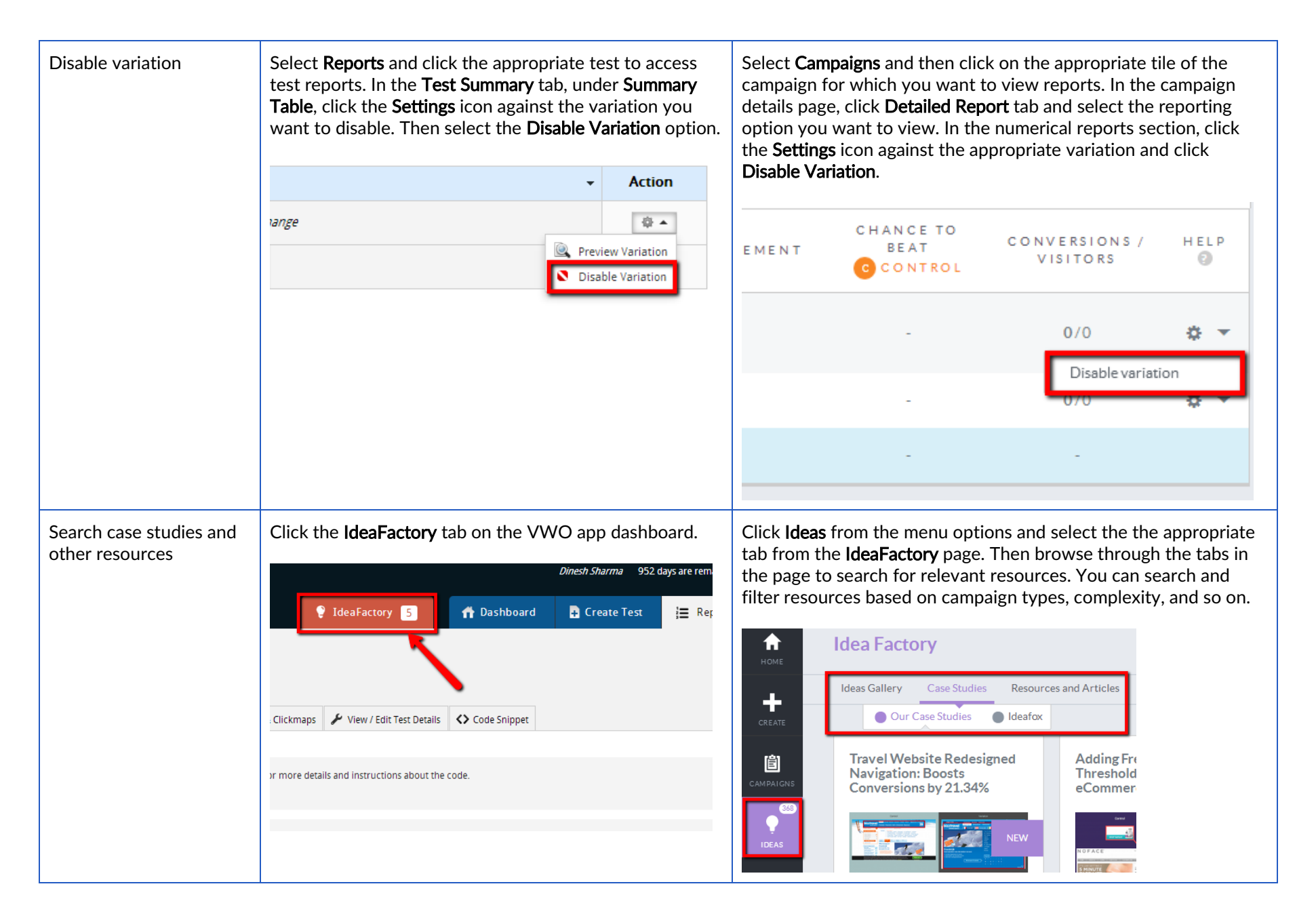

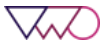

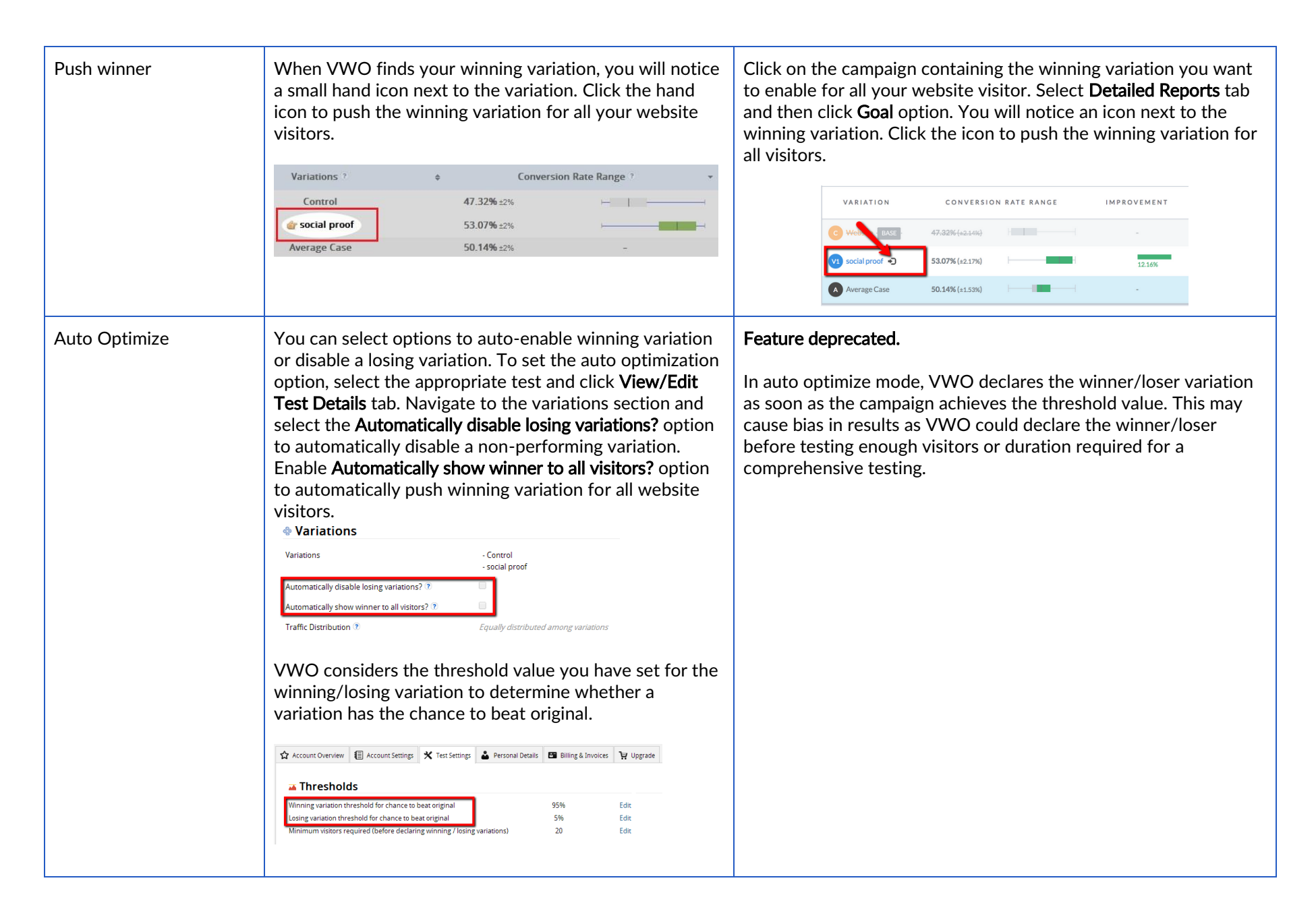

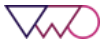

### <span id="page-17-0"></span>Steps to create a new Campaign

On a high-level, creating a VWO campaign for websites involve the following steps:

- 1. Enter campaign URLs
- 2. Create variations
- 3. Define conversion goals
- 4. Customize campaign settings
- 5. Run campaign

Depending on the campaign type you want to create, you may not be required to perform all these steps. However, majority of campaign types have these common steps.

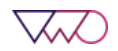

#### <span id="page-18-0"></span>Step # 1: Enter Campaign URLs

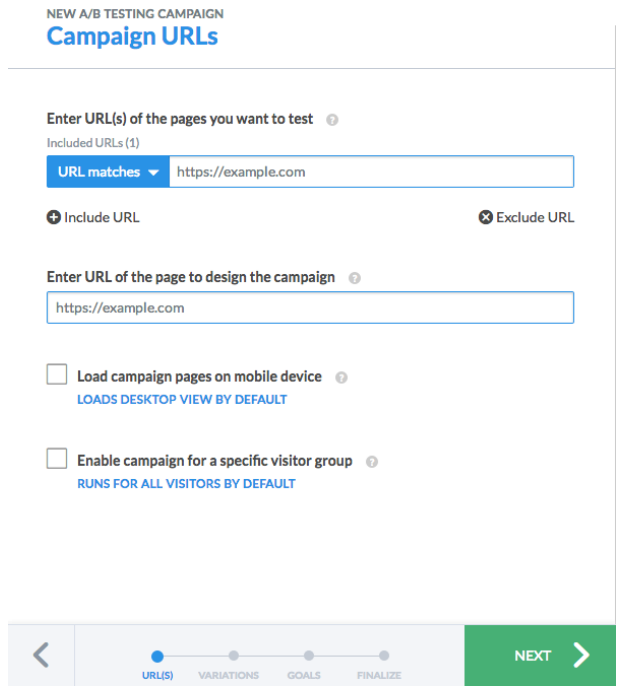

In this step, you enter the details of the website pages where you want to run the campaign. You can specify pages you want to include or exclude from a campaign. Furnish the following details in this step:

- Included URLs Enter URL/Pattern/RegExp of the pages you want to include in the test
- Excluded URLs Enter URL/Pattern/RegExp of the pages you want to exclude from the test
- Enter URL of the page to design the campaign Enter URL of the webpage you want to load in the VWO editor for creating test variations, screenshots and previews
- Load campaign pages on mobile device Enable this option and select the appropriate device to create campaigns for mobile-enabled and responsive websites
- Enable campaign for specific visitor groups Enable this option if you want to target a selected visitor group for the campaign

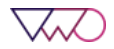

#### <span id="page-19-0"></span>Step # 2: Create Test Variations

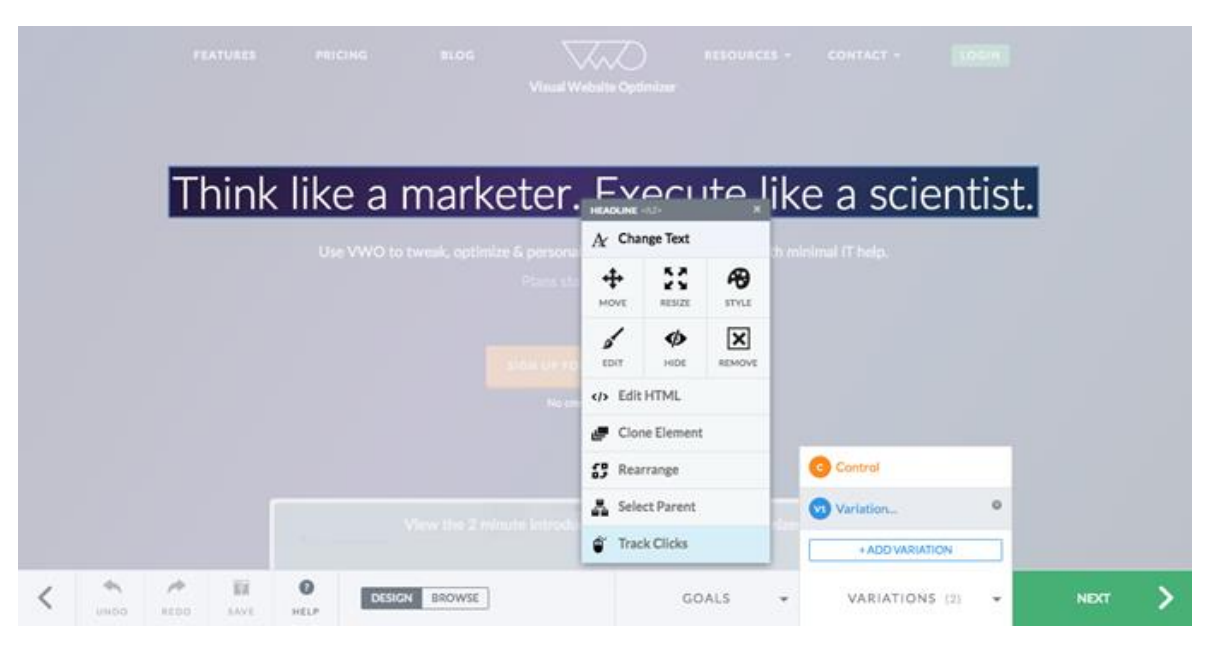

Use VWO Campaign Builder (previously known as VWO Visual Editor) to create variations of your websites. Based on the URL you entered in the first step, VWO loads the corresponding web page in its WYSIWYG editor and allows you to redesign your website (change layout, color scheme, CSS properties, and so on) without any coding knowledge.

Note: This step is not applicable for a split URL campaign.

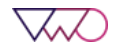

#### <span id="page-20-0"></span>Step # 3: Define Conversion Goals

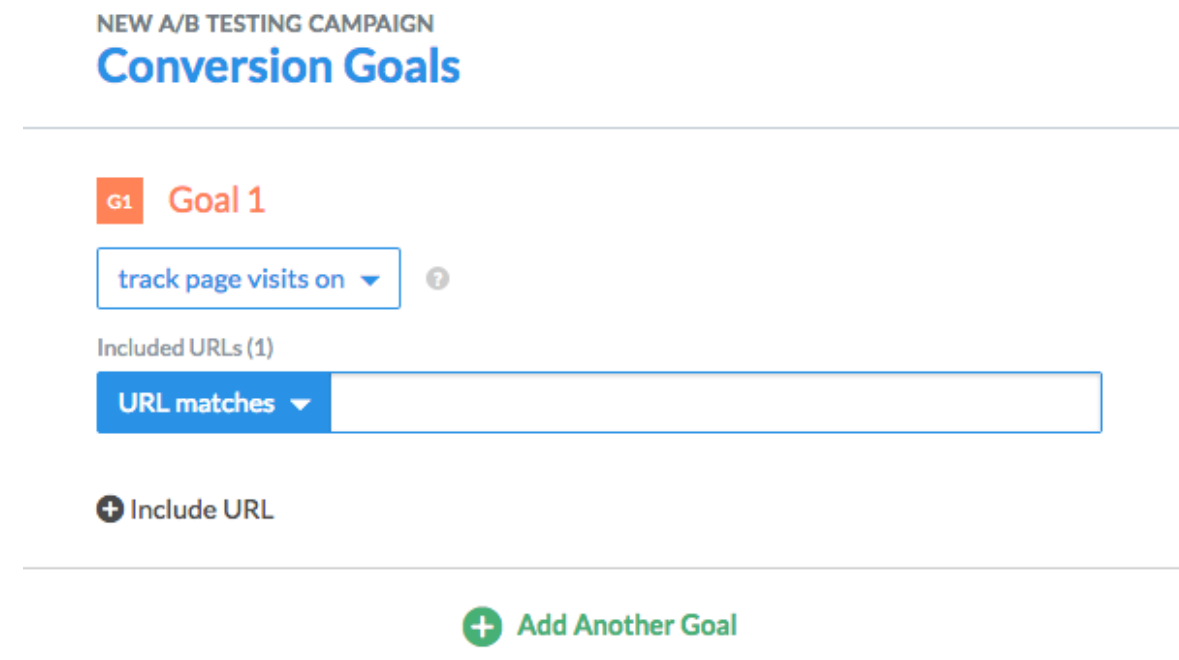

After creating your test variations, you define conversion goals you want to track for the campaign. Defining a goal helps you define what user action you want to track on the test pages. The conversion goal is your ultimate indicator for the success or failure of your campaign – it will collect and analyze that specific data during a campaign.

For example, your goal could be to determine how many users click the new Signup button on your website.

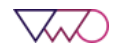

#### <span id="page-21-0"></span>Step # 4: Customize Campaign Settings

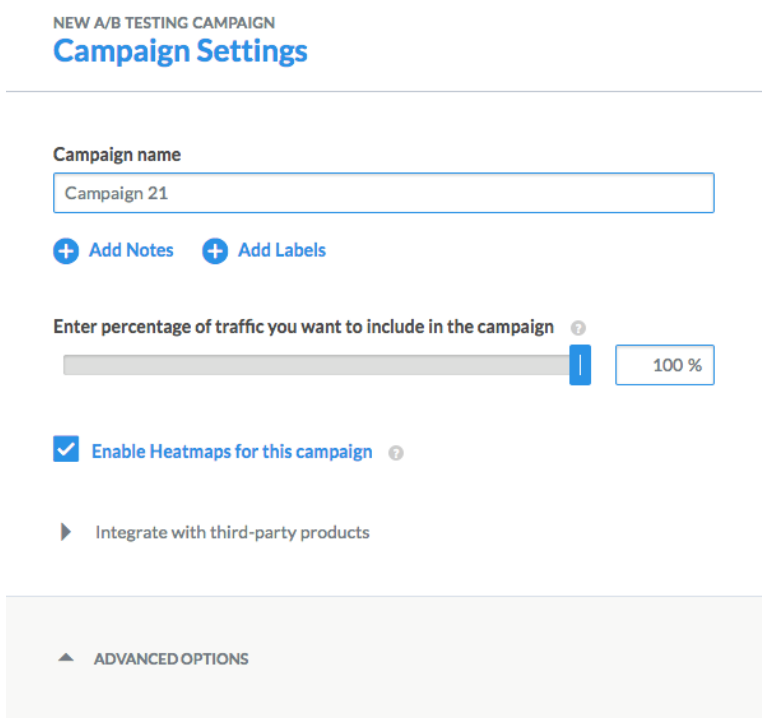

Now that you have created your test variations and defined goals to be tracked, the next step is to personalize the campaign to meet your testing requirements. Using this page, you can configure the following settings for your campaign:

- Website traffic to include in the campaign
- Enable targeting for the campaign
- Enable heatmaps
- Integrate with third-party analytics tools and plugins
- Schedule your campaign
- Enable multi-domain tracking

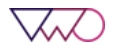

#### <span id="page-22-0"></span>Step # 5: Run the campaign

Now that you have created the campaign, you can run the campaign. This section displays the pages on which the VWO smart code is added and the cookies enabled on the website. Verify that the campaign is configured as per your requirements and start the campaign.

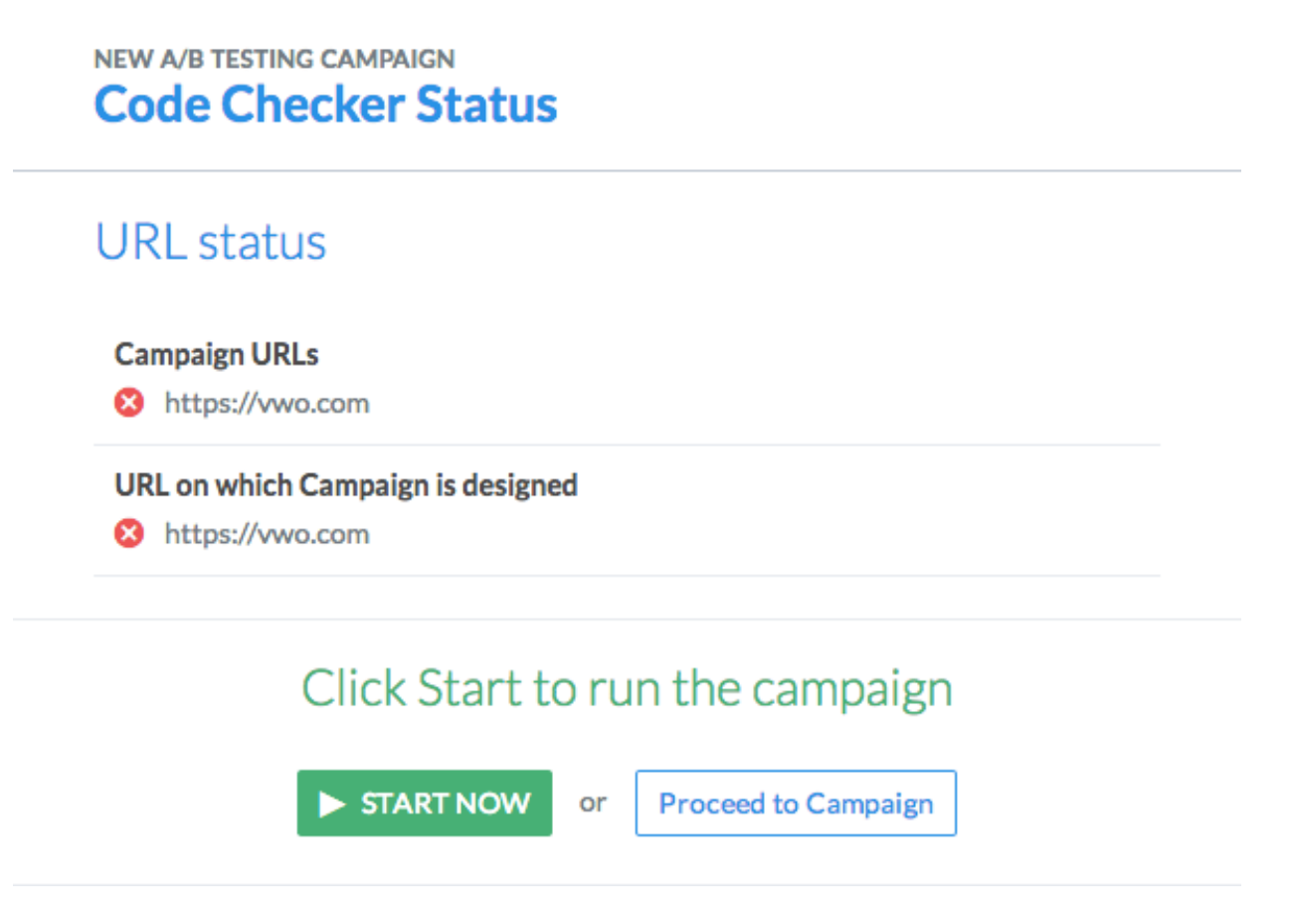

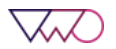

### <span id="page-23-0"></span>Commonly used VWO terms and definitions

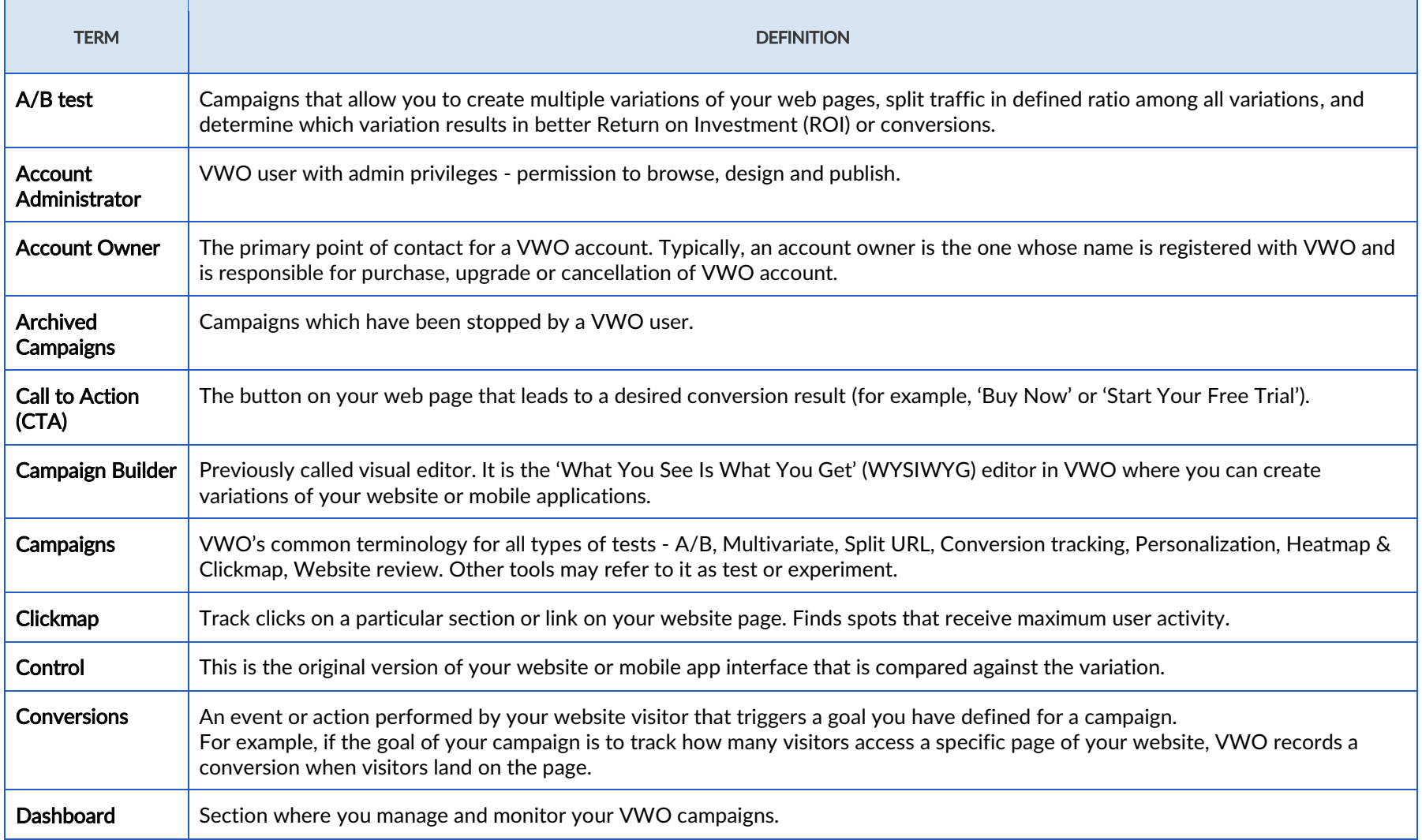

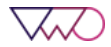

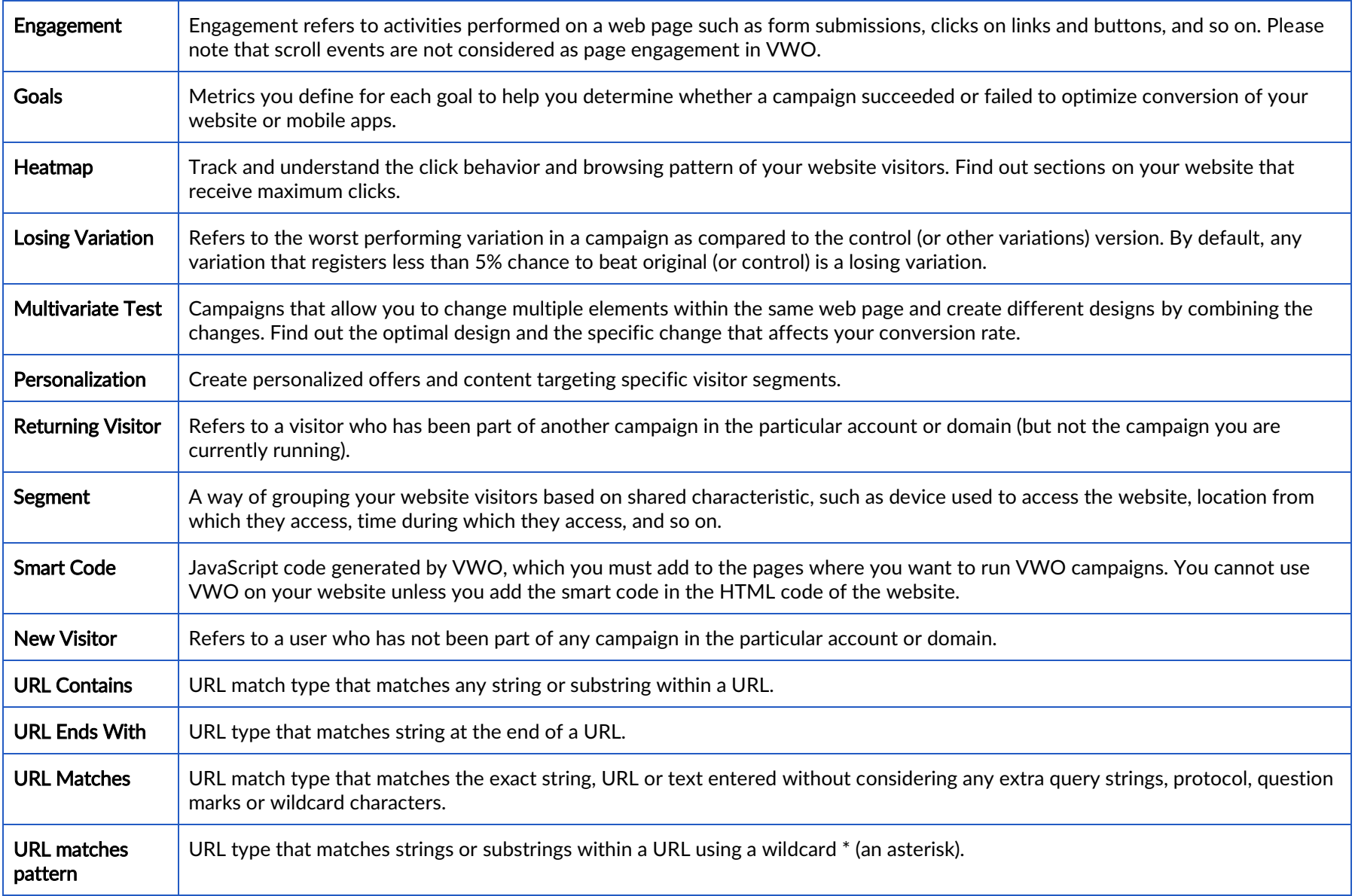

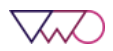

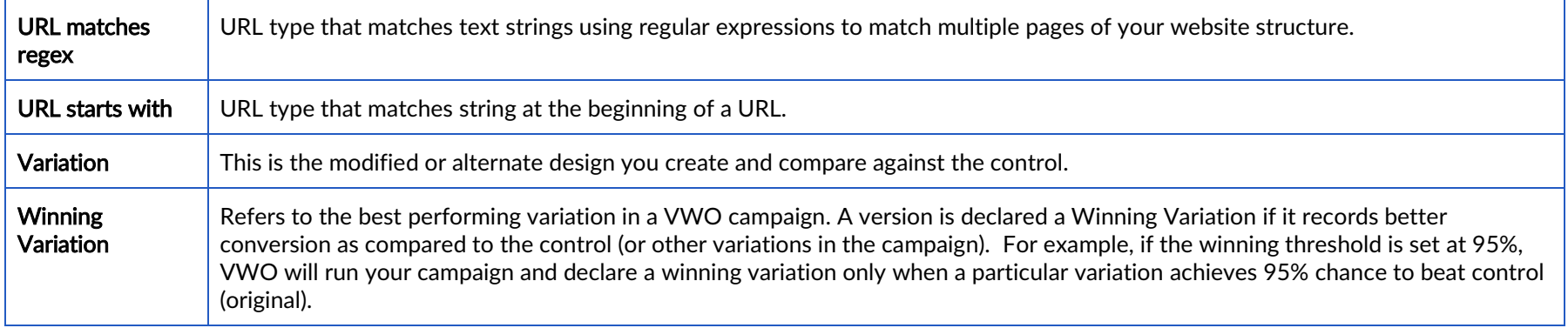

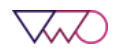